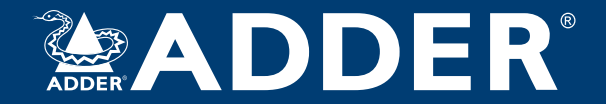

### **AdderLink XD150FX** User Guide

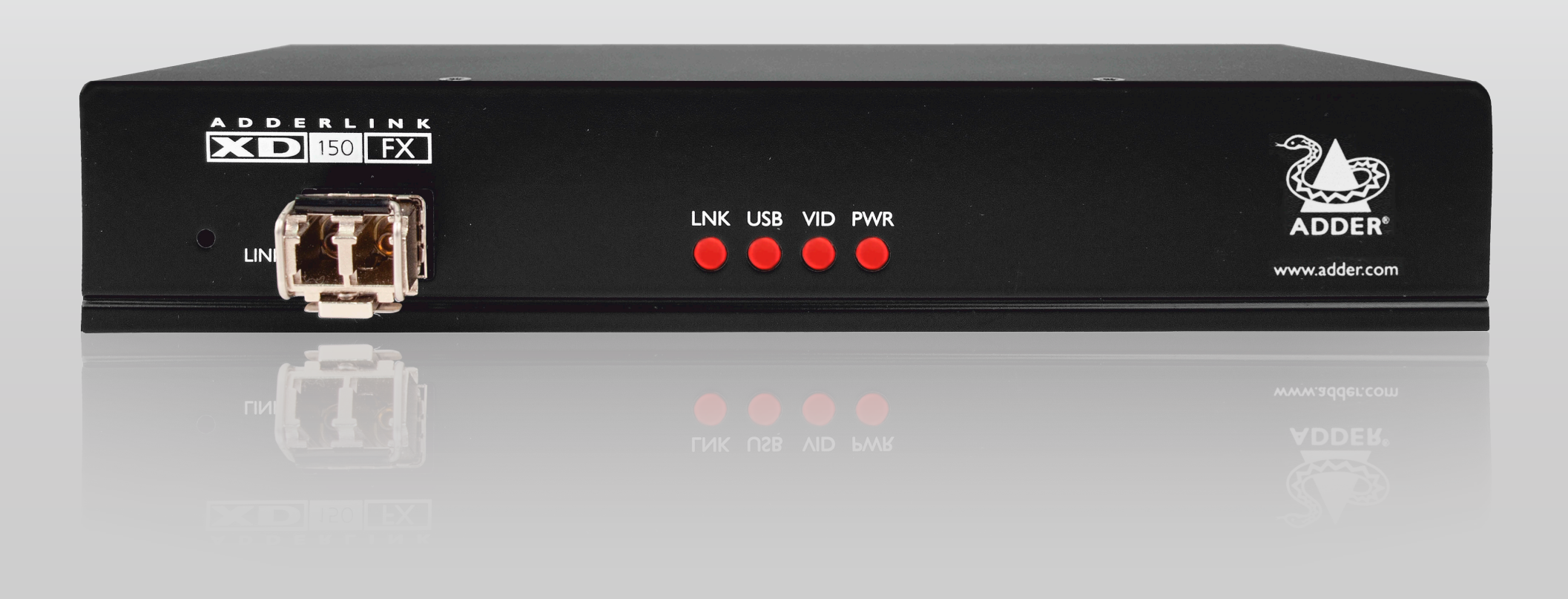

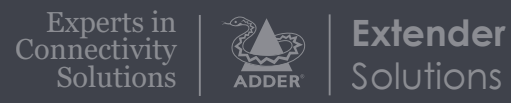

# Contents

### Introduction

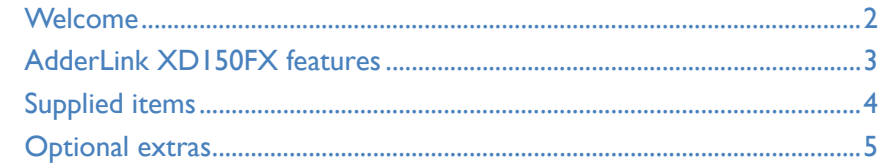

## Installation

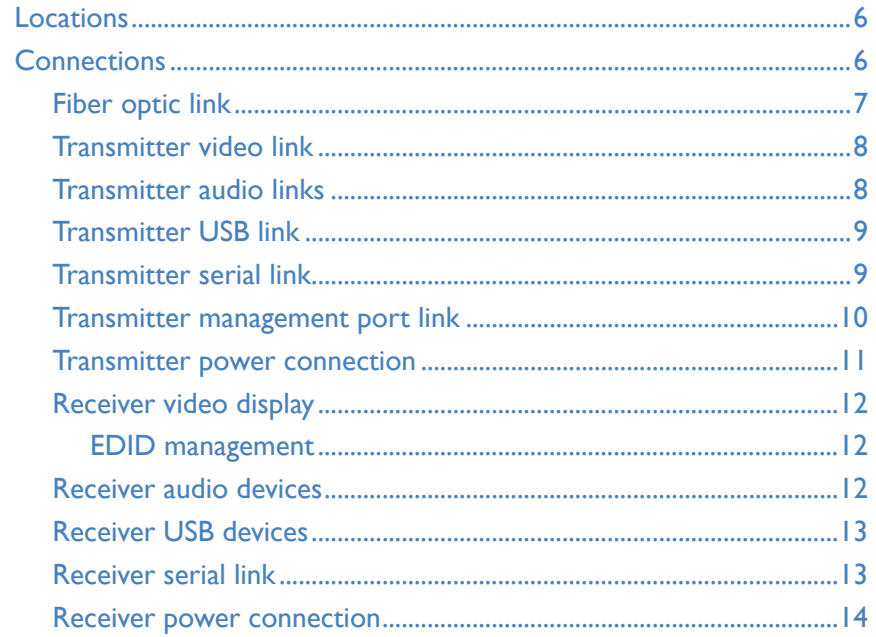

## Configuration

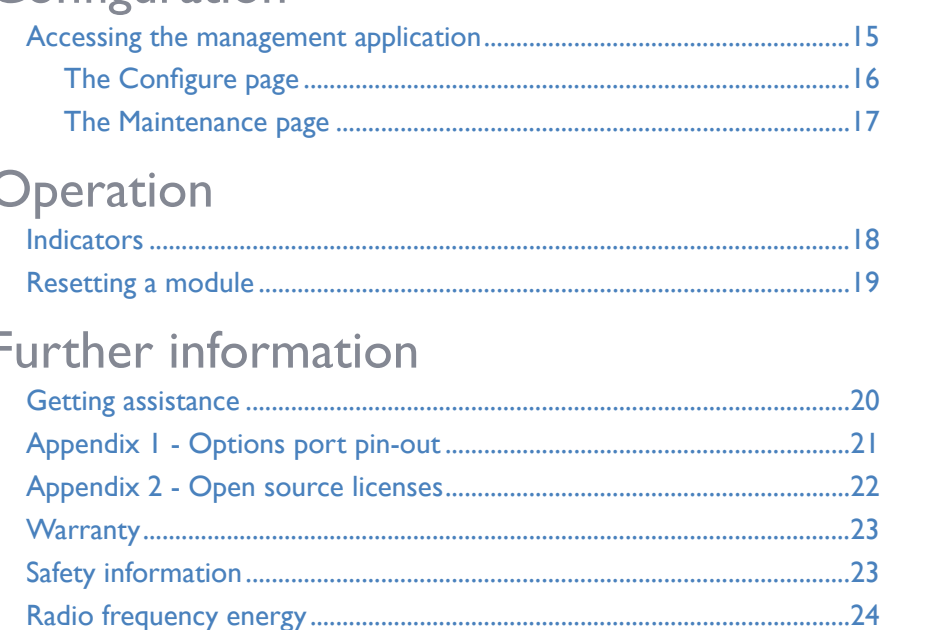

### Index

Ī

# <span id="page-2-0"></span>Introduction

#### **WELCOME**

Thank you for choosing the AdderLink XD150FX extender modules. Using fiber optic links, these compact modules allow you to transfer the multiple connections listed below up to 4 kilometers from a host computer (see *Transmission distances* on the right).

The high grade screening employed within the metal cased enclosures combined with the immunity from interference of the fiber optic links make the AdderLink XD150FX modules highly suitable for use in 'noisy' industrial environments.

AdderLink XD150FX extender modules provide support for:

- High quality single- or dual-link DVI digital video (up to  $2560 \times 2048$  @60Hz),
- USB keyboard and mouse plus two other USB devices (up to USB 2.0),
- An RS232 serial device at speeds up to 115200 baud,
- Mono microphone,
- Stereo speakers,
- Line-level audio in/out connections.

**XD150FX Transmitter module**

The AdderLink XD150FX extender modules are totally transparent in operation, leaving you free to use your computer as though

you're still sitting next to it.

**Transmitter**

<span id="page-2-1"></span>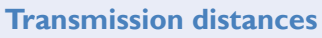

Fiber optic link (up to 4km)

The choice of fiber used with the AdderLink XD150FX modules has a considerable effect on the distance over which operation can take place. Using multi-mode fiber you can achieve distances up to 400m (1,312 feet); whereas, by using single-mode fiber (and accompanying SFP modules), the achievable maximum distance is increased to 4km (2.5 miles):

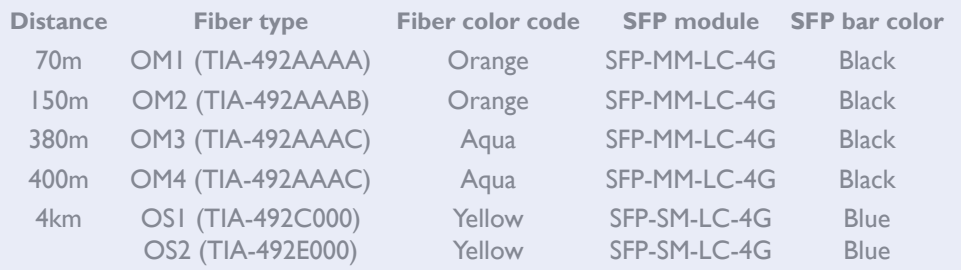

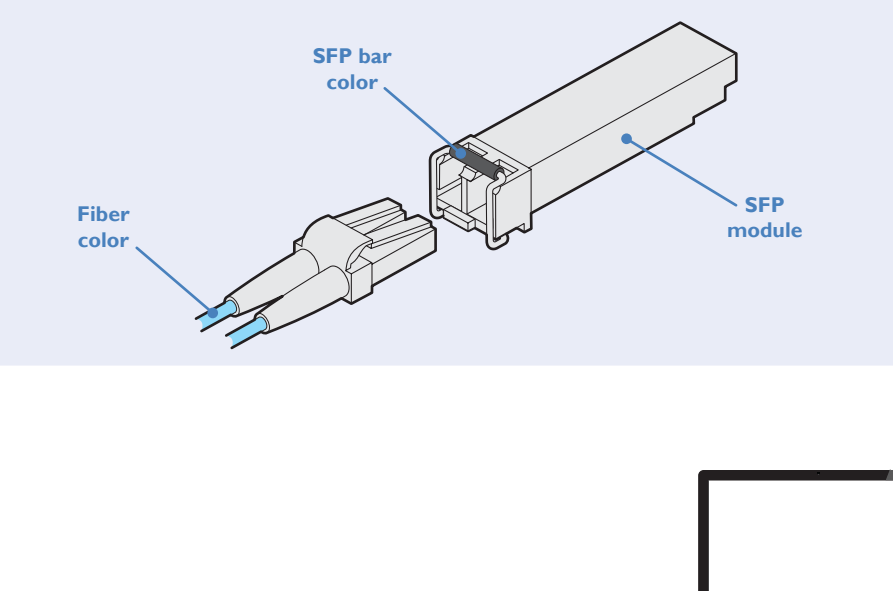

**XD150FX Receiver module**

**Receiver**

One dual-link DVI-D display Four USB devices One RS232 serial device Stereo speakers plus microphone FURTHER<br>INFORMATION

**DPERATION** 

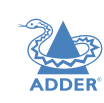

[INSTALLATION](#page-6-0)

INSTALLATION

CONFIGURATION

#### <span id="page-3-0"></span>**ADDERLINK XD150FX FEATURES**

The transmitter and receiver modules are contained within slimline metal casings that measure just  $169 \times 120 \times 31$  mm.

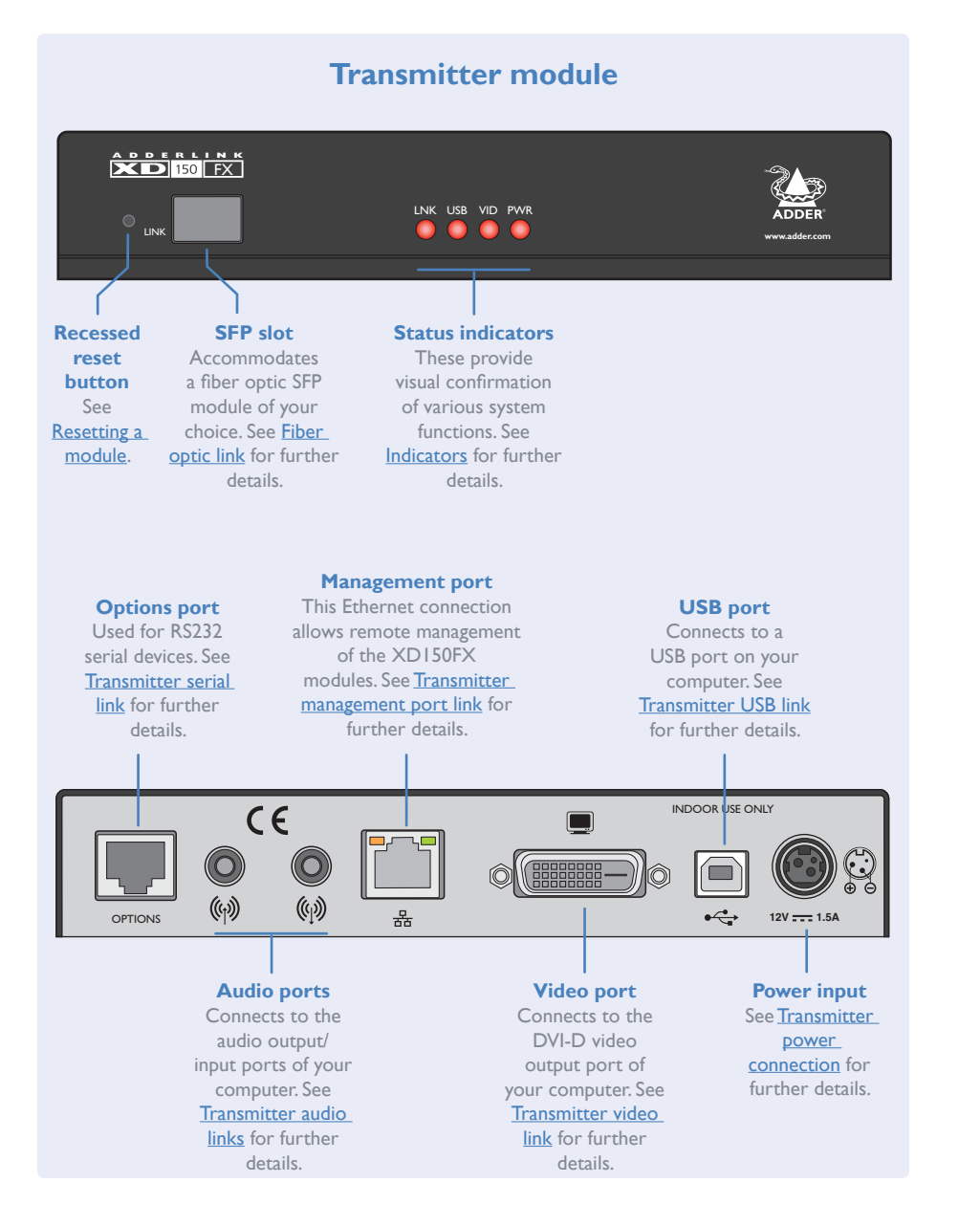

#### **Receiver module**

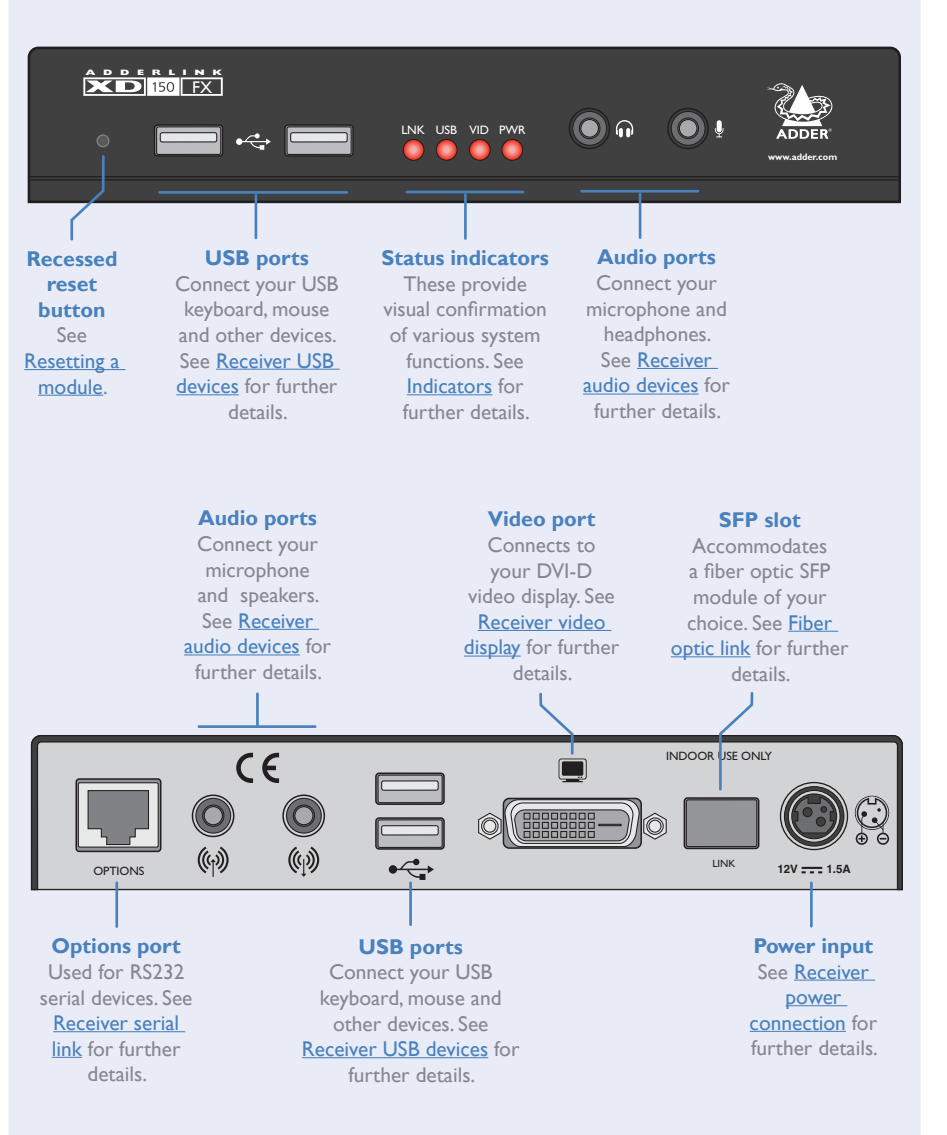

#### <span id="page-4-0"></span>**SUPPLIED ITEMS**

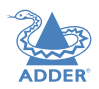

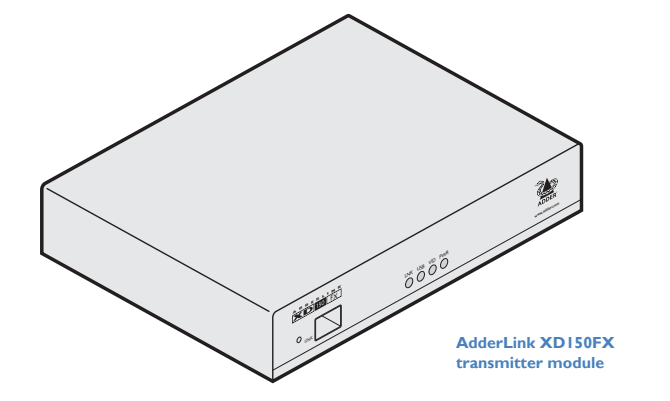

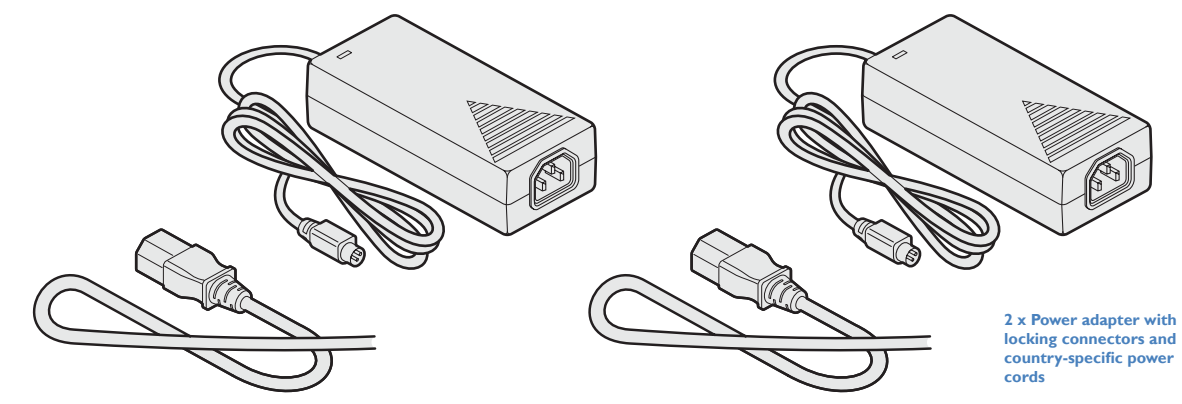

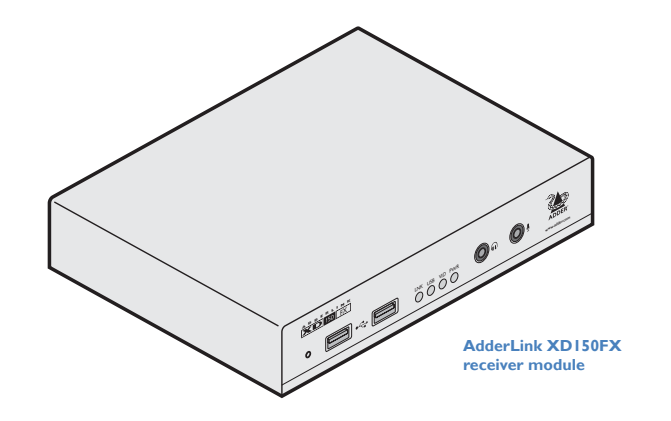

**2 x SFP modules with LC connectors (single- or multi-mode)** Either: Multi mode: SFP-MM-LC-4G or Single mode: SFP-SM-LC-4G

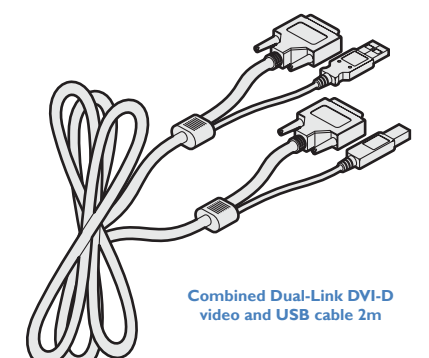

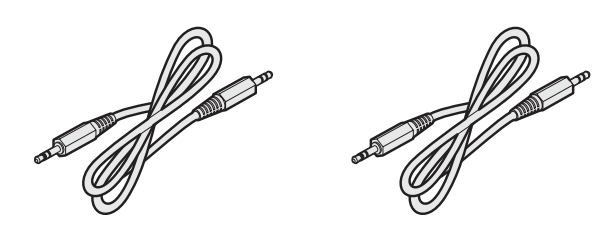

**2 x audio cable 3m (3.5mm stereo jacks)**

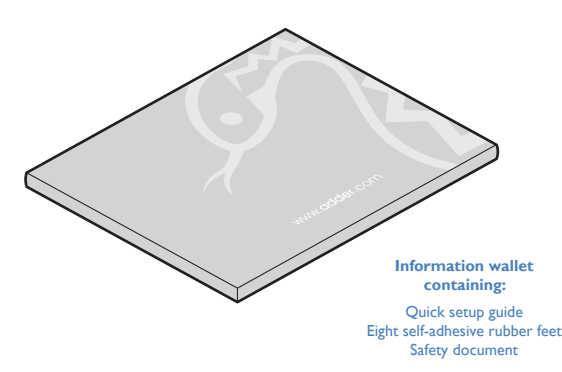

#### <span id="page-5-0"></span>**OPTIONAL EXTRAS**

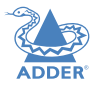

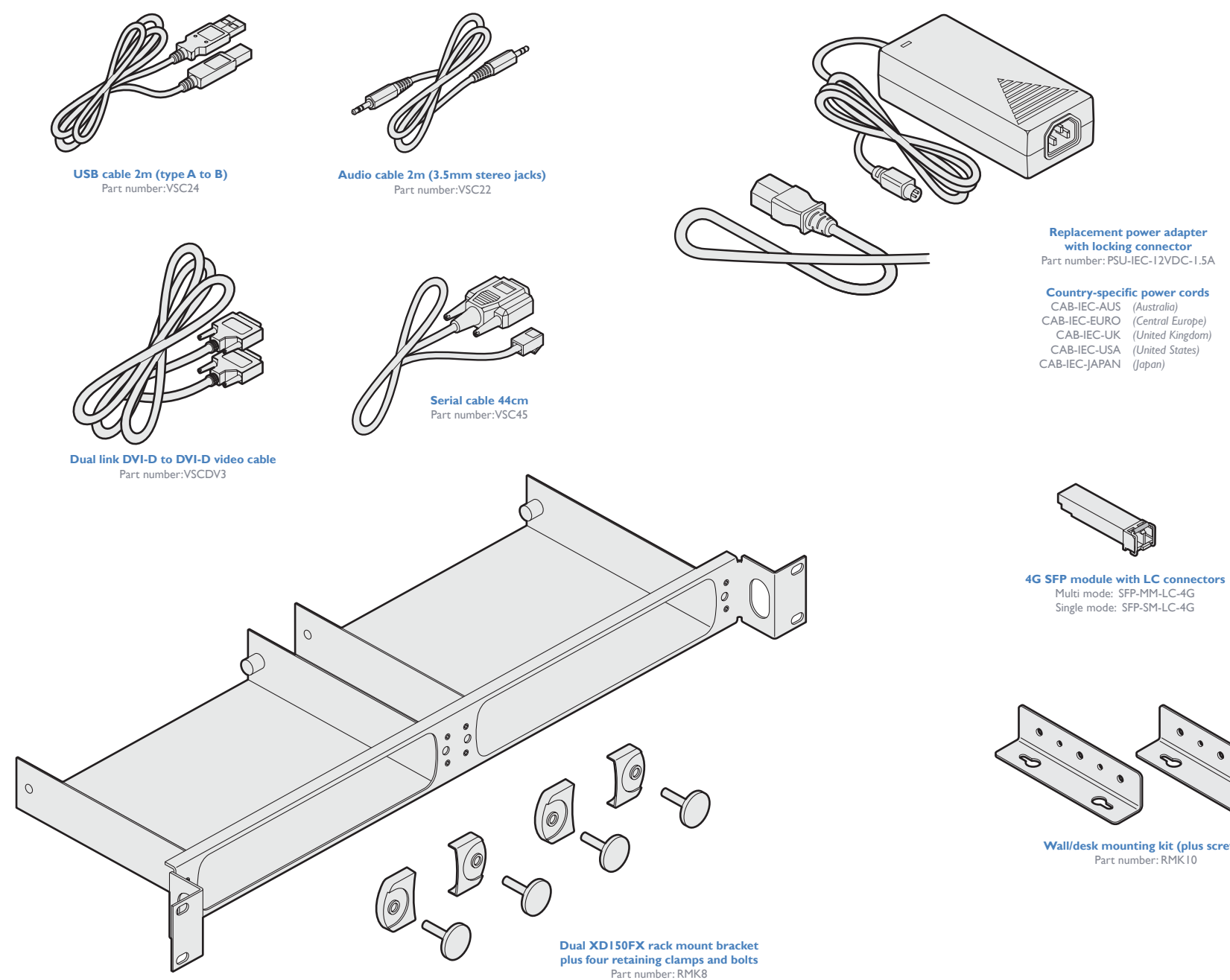

**with locking connector**

CAB-IEC-UK *(United Kingdom)* CAB-IEC-USA *(United States)*

Multi mode: SFP-MM-LC-4G Single mode: SFP-SM-LC-4G

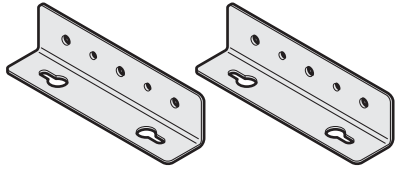

**Wall/desk mounting kit (plus screws) Part number: RMK10** 

# <span id="page-6-1"></span><span id="page-6-0"></span>Installation

#### **LOCATIONS**

Please consider the following important points when planning the position of the AdderLink XD150FX modules:

- Situate the transmitter module close to the system to which it will be connected and near to a source of mains power. Place the receiver module in similar close proximity to the peripherals that it will connect with, plus a source of mains power.
- Consult the precautions listed within the **Safety information** section.
- Connections do not need to be carried out in the order given within this guide, however, where possible connect the *power in* as a final step.

### **CONNECTIONS**

Installation involves linking the AdderLink XD150FX Transmitter module to various ports on the host computer, while the AdderLink XD150FX Receiver module is attached to your peripherals:

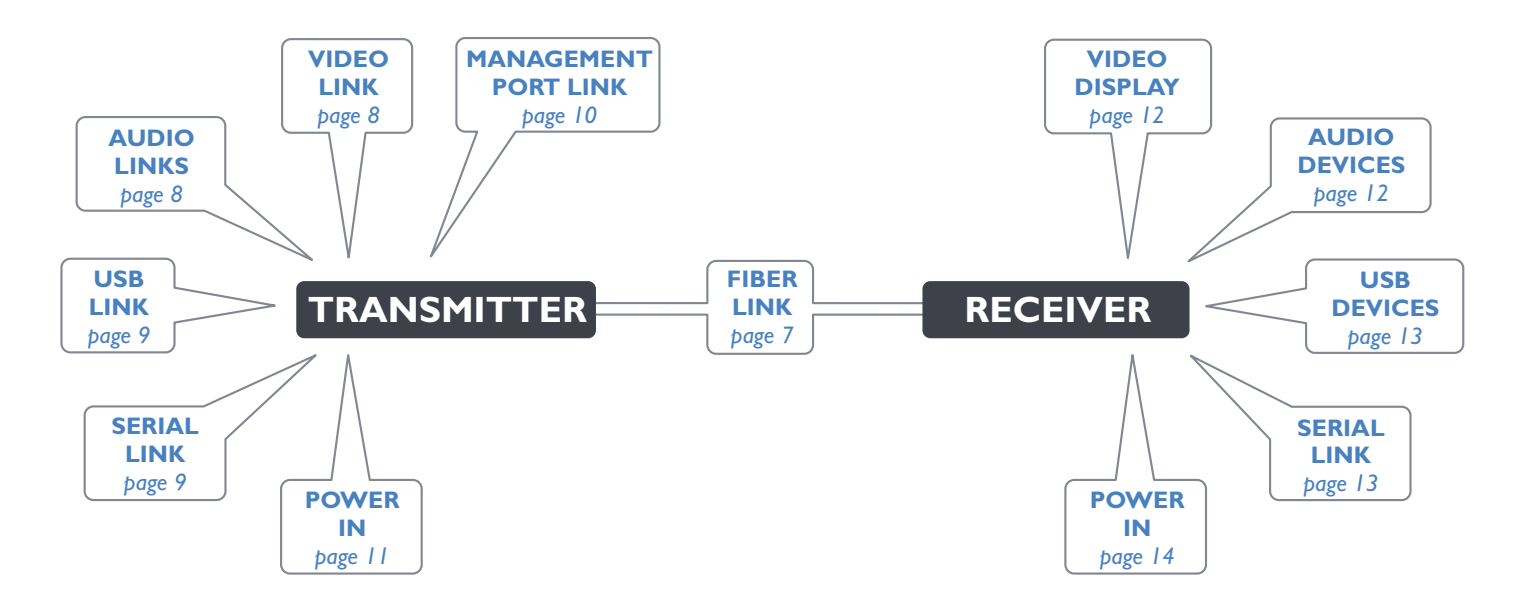

Click a connection to see details

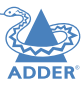

#### <span id="page-7-1"></span><span id="page-7-0"></span>**Fiber optic link**

Each pair of AdderLink XD150FX modules are supplied together with SFP fiber optic modules of your choice (single or multi-mode). The fiber optic cable used must match the SFP type and also be of a suitable type for the distance being covered. See see [Transmission distances](#page-2-1) for details.

#### **To make the fiber optic link**

IMPORTANT: Ensure the power supply is off/disconnected before inserting or removing an SFP module.

1 Remove the SFP module from its protective packing and insert it fully into the empty slot on the AdderLink XD150FX. The XD150FX transmitter slot is located on the front panel; the XD150FX receiver slot is situated on the rear panel.

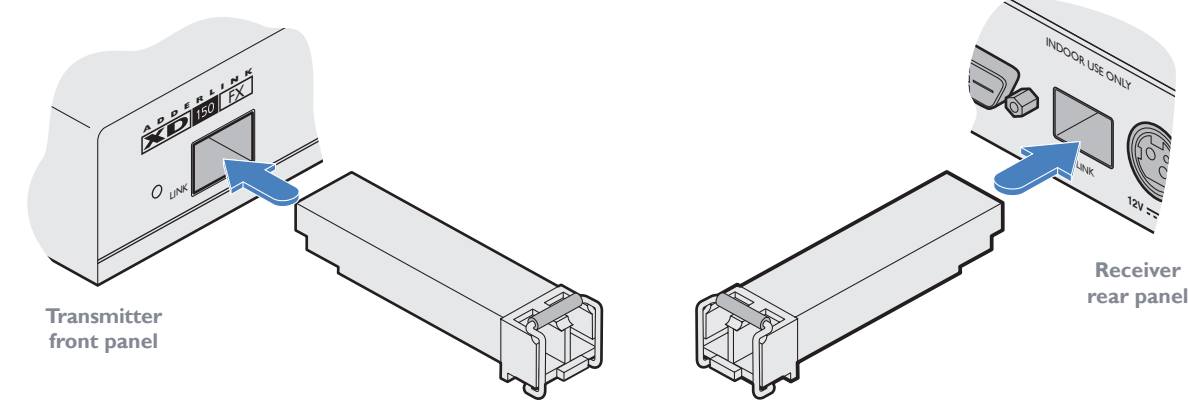

- 2 Repeat for the other SFP module on the other XD150FX.
- 3 For each SFP module, remove the black rubber insert that protects the sensors.
- 4 If fitted, remove the dual inserts that protect the fiber optic connector.
- 5 Insert the fiber optic connector into the SFP module so that it clicks into place.

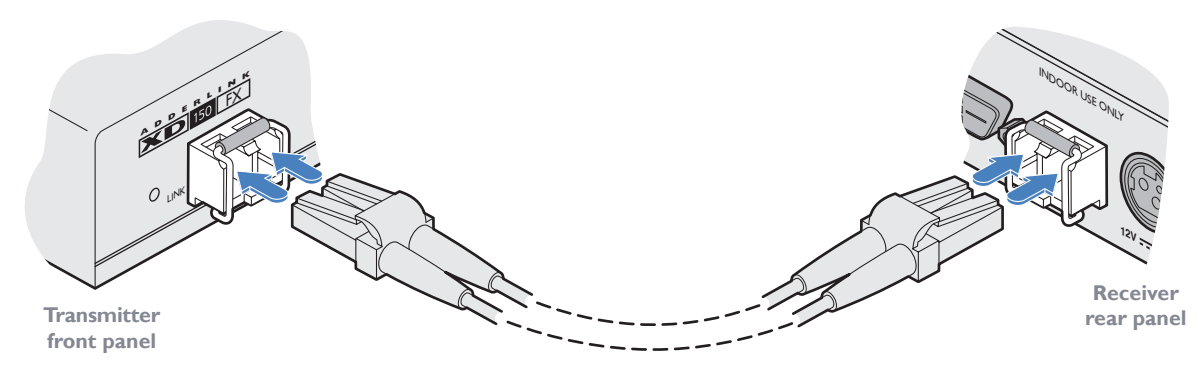

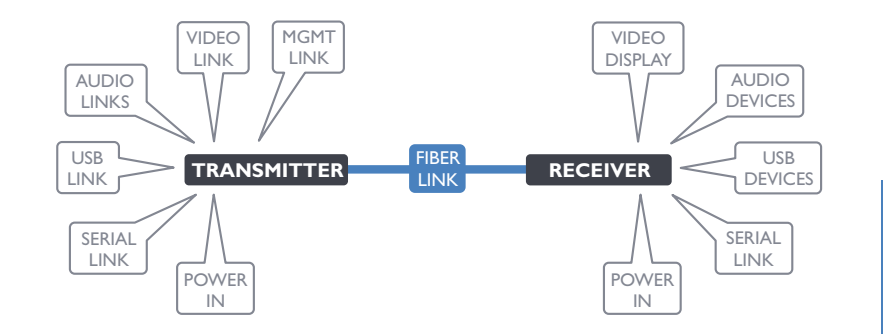

**To remove an SFP module**

*MM-LC-4G or SFP-SM-LC-4G).*

*flash the front panel LNK indicator.*

connector to release it).

module from the slot.

grip point).

1 If fitted, remove the fiber optic connector from the SFP module (press down on the upper tab of the fiber optic

*Note: In order to maintain a high level of confidence in the fiber optic link, the SFP's used must be those supplied by Adder: (SFP-*

If alternative parts are used, the system will detect this and will

2 Unclip the small wire extraction lever and open it out (this action releases a locking tab and also provides a

3 Gently pull on the extraction lever to withdraw the SFP

4 If the SFP module and/or fiber optic connector will remain unused for any period of time, be sure to fit the protective inserts to keep the optical interfaces clean.

CONFIGURATION

6 Repeat steps 4 and 5 at the other end.

 $\overline{7}$ 

#### <span id="page-8-1"></span><span id="page-8-0"></span>**Transmitter video link**

AdderLink XD150FX can support various high resolution video modes via the Dual-Link DVI-D port, see *Video resolutions* below for details.

#### **To connect the video port**

1 Connect the supplied digital video (plus USB) link cable between the DVI-D socket on the transmitter module rear panel and the DVI-D video output socket of the host computer.

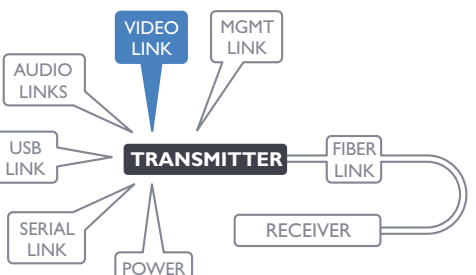

INDOOR

IN

#### <span id="page-8-2"></span>**Transmitter audio links**

The AdderLink XD150FX modules support stereo audio in and out connections. Where necessary, make connections between the audio input and/or output ports of the host computer and the transmitter module.

#### **To connect the audio ports**

1 For the line in and/or line out ports, connect the supplied audio link cable between the audio port on the transmitter module rear panel and the line in or line out socket of the host computer.

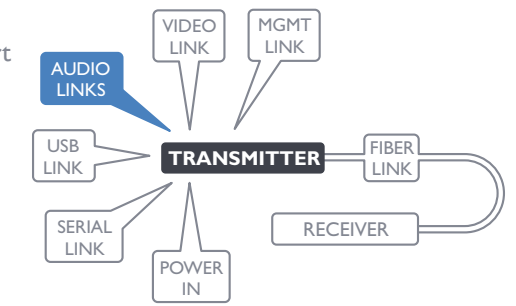

**From the audio output on the host computer** OPTIONS **To the audio input on** 

**the host computer**

**INSTALLATION** 

 $\mathsf{R}$ 

<span id="page-8-3"></span>**Video resolutions**

**From video output port on the host computer**

> The XD150FX supports, but is not limited to, the following common video resolutions: 1920 x 1080 (HD) 1920 x 1200 (WUXGA) 2560 x 1080 2560 x 1440 (WQHD) 2560 x 1600 (WQXGA) 2560 x 2048 (QSXGA) 2048 x 2160

#### <span id="page-9-2"></span><span id="page-9-0"></span>**Transmitter USB link**

The transmitter module requires a single USB connection to the host computer; this allows the receiver module to operate as a USB 2.0 hub with four ports.

#### **To connect the USB port**

**USB link from the** 

1 Connect the type B connector of the supplied USB/video cable to the USB port on the rear panel of the transmitter module.

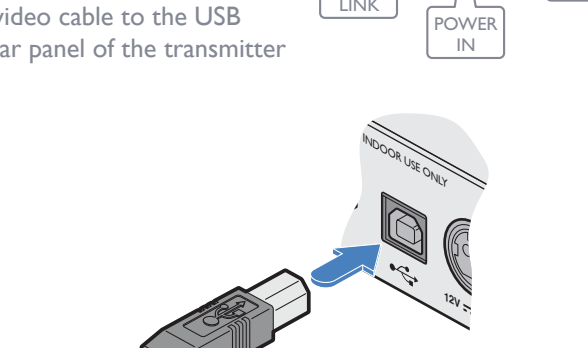

## **host computer**

2 Connect the type A connector of the cable to a vacant USB port on the host computer.

#### RECEIVER SERIAL LINK TRANSMITTER FIBER .<br>LINK VIDEO LINK USB LINK AUDIO LINKS MGMT LINK

#### <span id="page-9-1"></span>**Transmitter serial link**

The Options port provides an RS232 serial connection with the receiver module. When serial devices are attached to the Options ports on the transmitter and receiver modules, the units transparently convey the signals between them, via the fiber optic link, at rates up to 115200 baud - no serial configuration is required. An optional serial cable (part number: VSC45) is available from Adder.

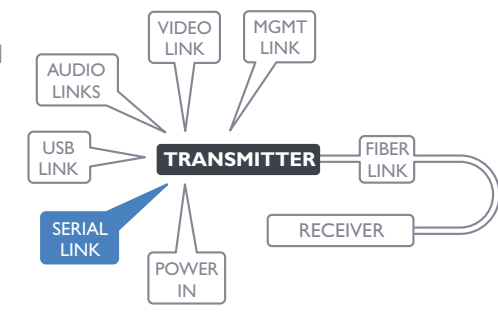

#### **To connect the serial port**

1 Use the optional serial cable (VSC45) to link the Options port on the rear panel of the transmitter module with a vacant RS232 serial port on your host computer.

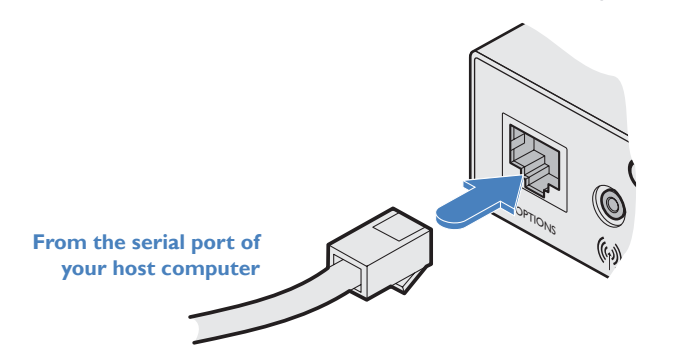

Please see [Appendix 1](#page-21-1) for pin-out details of the Options port.

#### <span id="page-10-1"></span><span id="page-10-0"></span>**Transmitter management port link**

The management port, located on the transmitter, allows the module to be connected to a standard Ethernet 10/100 network in order to allow remote monitoring and management functions to take place.

#### **To connect the management port**

1 Connect a standard CATx patch lead between the port on the rear panel of the transmitter module and a standard network switch.

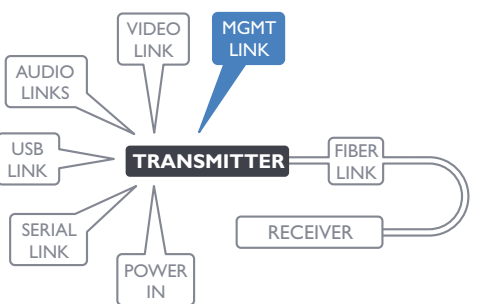

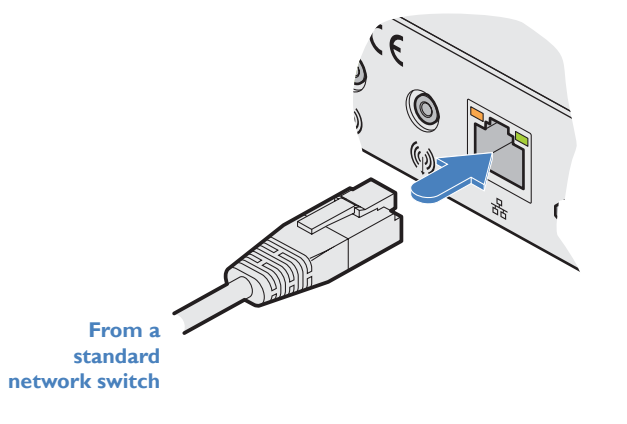

By default, the IP address is set to **192.168.1.22**. If required, you can change the default IP address or alternatively, choose automated address selection by DHCP server. For details, please see the Configuration section.

#### <span id="page-11-1"></span><span id="page-11-0"></span>**Transmitter power connection**

There is no on/off switch on either of the AdderLink XD150FX modules, so operation begins as soon as power is applied. The power adapters supplied with the modules use locking-type plugs to help prevent accidental disconnections; please follow the instructions shown on the right whenever disconnecting a power adapter.

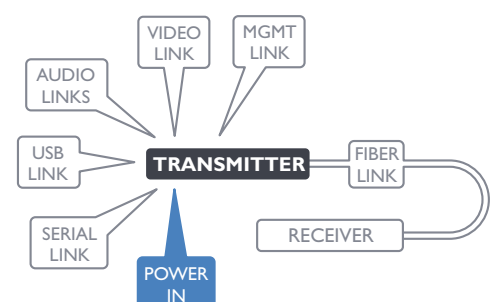

#### **To connect the power adapter**

of the power adapter.

1 Attach the output plug of the supplied power adapter to the power input socket on the right side of the rear panel.

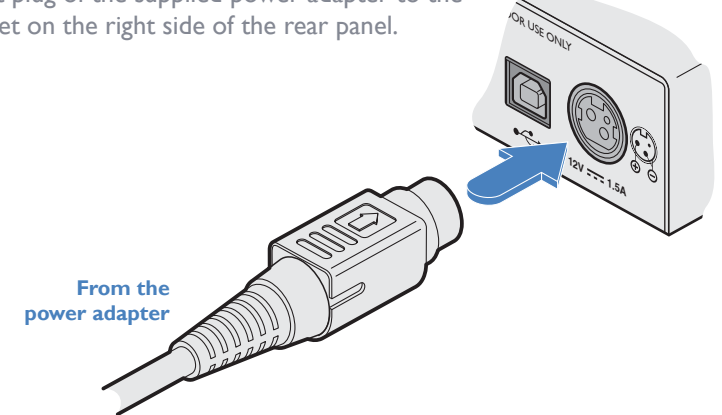

**To disconnect the power adapter**

1 Isolate the power adapter from the mains supply.

- 2 Grasp the outer body of the power adapter plug where it connects with the module.
- 3 Gently pull the body of the outer plug away from the module. As the body of the plug slides back, it will release from the socket and you can fully withdraw the whole plug.

**Gently pull back the plug outer body to release the lock** 

OR USE ONLY

**1.5A**

CONFIGURATION

2 Connect the IEC connector of the supplied country-specific power cord to the socket

3 Connect the power cord to a nearby mains supply socket.

**IMPORTANT: Please read and adhere to the electrical safety information given within the** [Safety information](#page-23-1) **section of this guide. In particular, do not use an unearthed power socket or extension cable.**

*Note: Both the modules and the power supplies generate heat when in operation and will become warm to the touch. Do not enclose them or place them in locations where air cannot circulate to cool the equipment. Do not operate the equipment in ambient temperatures exceeding 40 degrees Centigrade. Do not place the products in contact with equipment whose surface temperature exceeds 40 degrees Centigrade.* 

**INSTALLATION** 

#### <span id="page-12-1"></span><span id="page-12-0"></span>**Receiver video display**

A Dual-Link DVI-D port is provided on the rear panel of the receiver module. AdderLink XD150FX can support various high resolution video modes, see [Video](#page-8-3)  [resolutions](#page-8-3) for details.

#### **To connect the video display**

1 Connect the DVI-D video cable from your video display to the video output port on the rear panel of the receiver module.

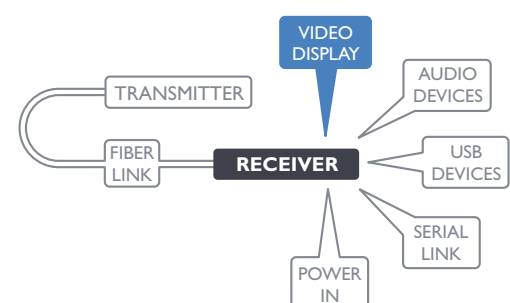

INDO

#### <span id="page-12-2"></span>**Receiver audio devices**

The AdderLink XD150FX receiver module can support multiple audio devices, such as stereo headphones, a mono microphone or line-level in/out connections.

ww.adder.com

connections from audio devices, such as powered speakers.

#### **To connect audio devices**

1 Connect stereo headphones and/or a mono microphone to the 3.5mm jack audio sockets on the front panel of the receiver module.

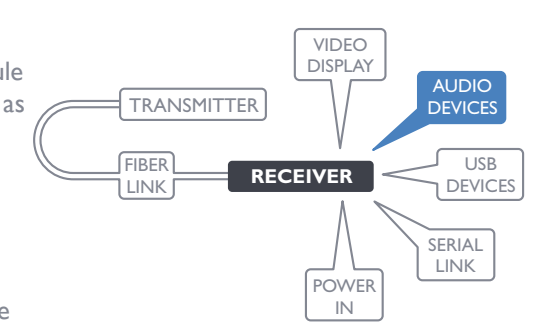

**INSTALLATION** 

#### **EDID management**

**From your video display**

The EDID (Extended Display Identification Data) is read from the connected video display at the receiver module; it is then transferred to, and stored within, the transmitter module and then declared to the host computer. If the video display is removed then the cloned EDID stored at the transmitter module will still be presented to the video source.

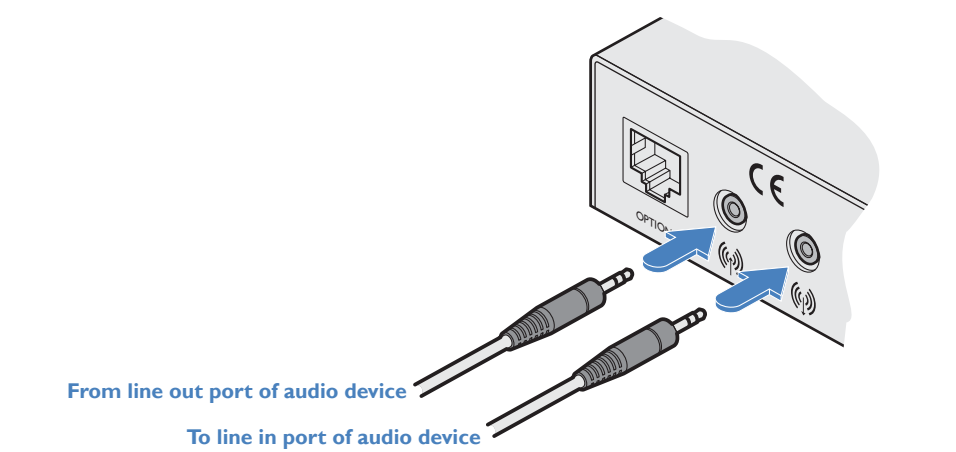

2 Optionally use the rear panel 3.5mm jack audio sockets to connect line-level in or out

**From stereo headphones**

**From mono microphone**

*Note: If the microphone port on the front panel is used, the module will disconnect the Line In port on the rear panel.*

#### <span id="page-13-1"></span><span id="page-13-0"></span>**Receiver USB devices**

The receiver module contains a USB hub that can support up to four v2.0 or v1.1 USB devices (in any combination). All four USB sockets are identical in operation.

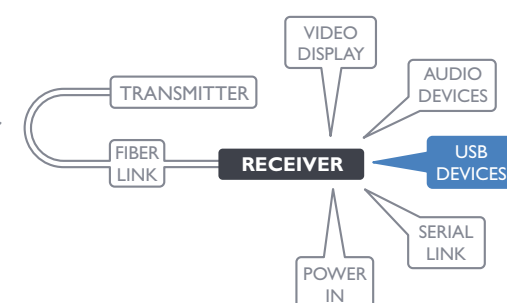

#### **To connect USB devices**

1 Connect your USB keyboard, mouse and any other two USB devices to the four sockets distributed on the front and rear panels of the receiver module.

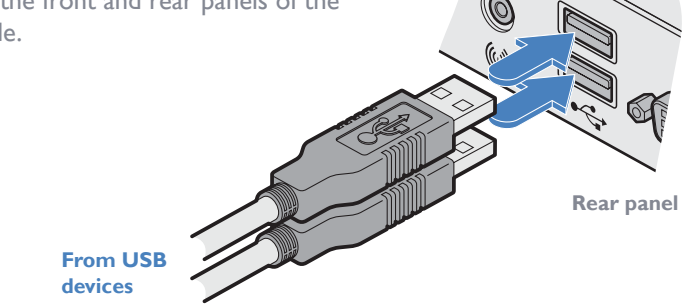

#### <span id="page-13-2"></span>**Receiver serial link**

The Options port provides an RS232 serial connection with the transmitter module. When serial devices are attached to the Options ports on the transmitter and receiver modules, the units transparently convey the signals between them, via the fiber optic link, at rates up to 115200 baud - no serial configuration is required. An optional serial cable (part number: VSC45) is available from Adder.

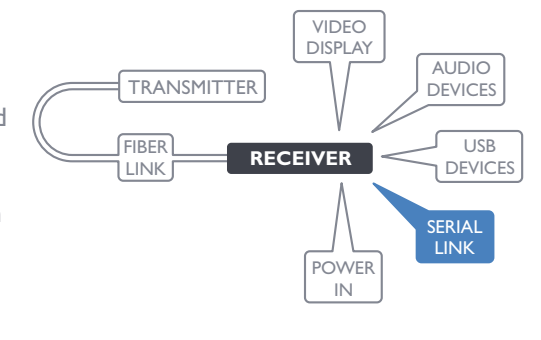

#### **To connect the serial port**

1 Use the optional serial cable (VSC45) to link the Options port on the rear panel of the receiver module with your RS232 serial device.

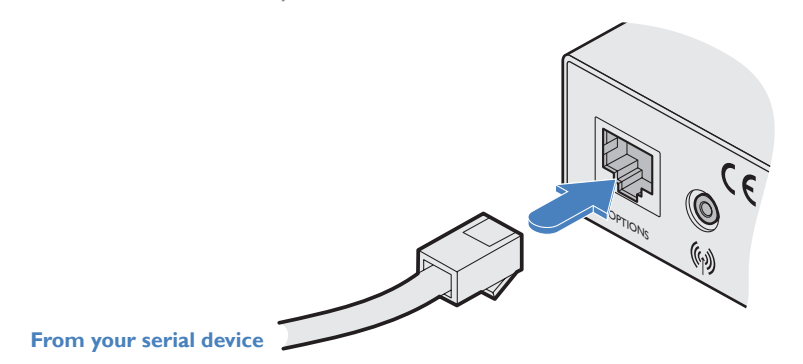

Please see [Appendix 1](#page-21-1) for pin-out details of the Options port.

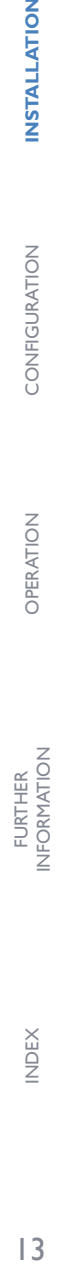

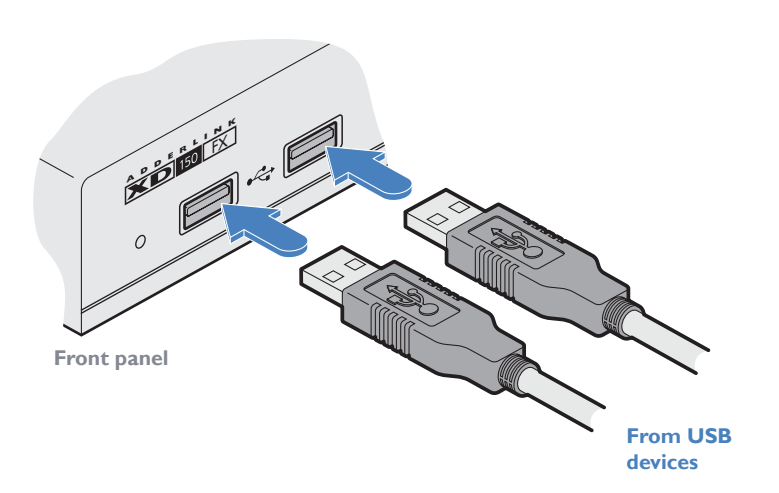

**INSTALLATION** 

CONFIGURATION

OPERATION

#### <span id="page-14-1"></span><span id="page-14-0"></span>**Receiver power connection**

There is no on/off switch on either of the AdderLink XD150FX modules, so operation begins as soon as power is applied. The power adapters supplied with the modules use locking-type plugs to help prevent accidental disconnections; please follow the instructions shown on the right whenever disconnecting a power adapter.

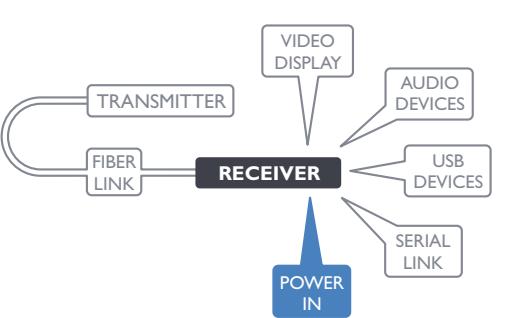

#### **To connect the power adapter**

1 Attach the output plug of the supplied power adapter to the power input socket on the right side of the rear panel.

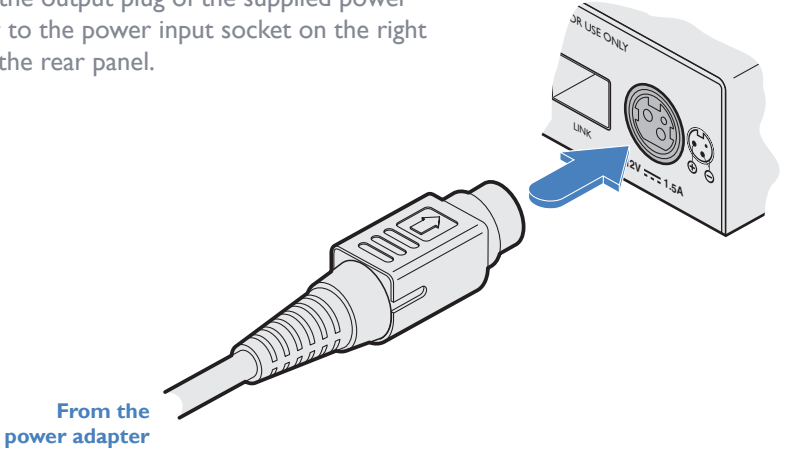

#### **To disconnect the power adapter**

1 Isolate the power adapter from the mains supply.

- 2 Grasp the outer body of the power adapter plug where it connects with the module.
- 3 Gently pull the body of the outer plug away from the module. As the body of the plug slides back, it will release from the socket and you can fully withdraw the whole plug.

**use an unearthed power socket or extension cable.**

*surface temperature exceeds 40 degrees Centigrade.* 

**IMPORTANT: Please read and adhere to the electrical safety information given within the** [Safety information](#page-23-1) **section of this guide. In particular, do not** 

*Note: Both the modules and the power supplies generate heat when in operation and will become warm to the touch. Do not enclose them or place them in locations where air cannot circulate to cool the equipment. Do not operate the equipment in ambient temperatures exceeding 40 degrees Centigrade. Do not place the products in contact with equipment whose* 

**Gently pull back the plug outer body to release the lock** 

JR USE ONLY

 $\, \subset \,$ 

**1.5A**

**INSTALLATION** 

2 Connect the IEC connector of the supplied country-specific power cord to the socket of the power adapter.

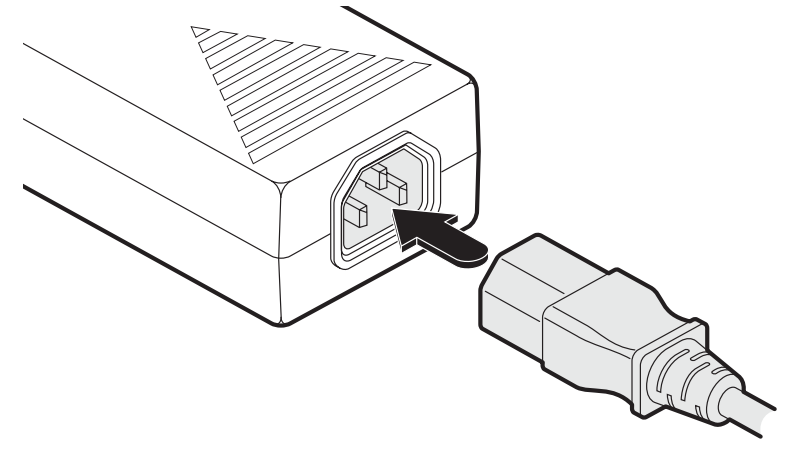

3 Connect the power cord to a nearby mains supply socket.

 $|4$ 

# <span id="page-15-1"></span><span id="page-15-0"></span>**Configuration**

### **ACCESSING THE MANAGEMENT APPLICATION**

AdderLink XD150FX modules generally configure themselves automatically, collecting EDID information from the attached monitor and passing it to the host computer. In most cases the modules will begin working together correctly as soon as they are connected. Where configuration changes are required (or remote monitoring is required), the management application provides an intuitive user interface.

**To access the management application**

- 1 Use a computer that is directly or indirectly (i.e. via a network switch) connected to the XD150FX transmitter module. If you need to make a temporary connection, see right  $\supset$
- 2 Run a web browser on your computer and enter the IP address of the transmitter module. By default, the IP address is set to **192.168.1.22**. If required, you can change the default IP address or alternatively, choose automated address selection by DHCP server. See the [Configure page](#page-16-1).
- 3 If requested, enter the registered password to log on.

*Note: The default user and password are 'admin' and 'password' respectively.*

The Dashboard page should be displayed  $\supset$ 

The Dashboard page shows a real-time representation of the XD150FX installation.

Use the menu on the left side to display other pages.

Use the *Online Support* option to make contact with Adder through the main website.

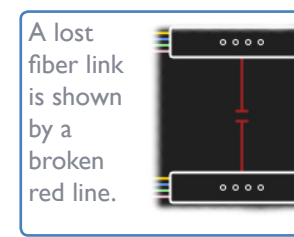

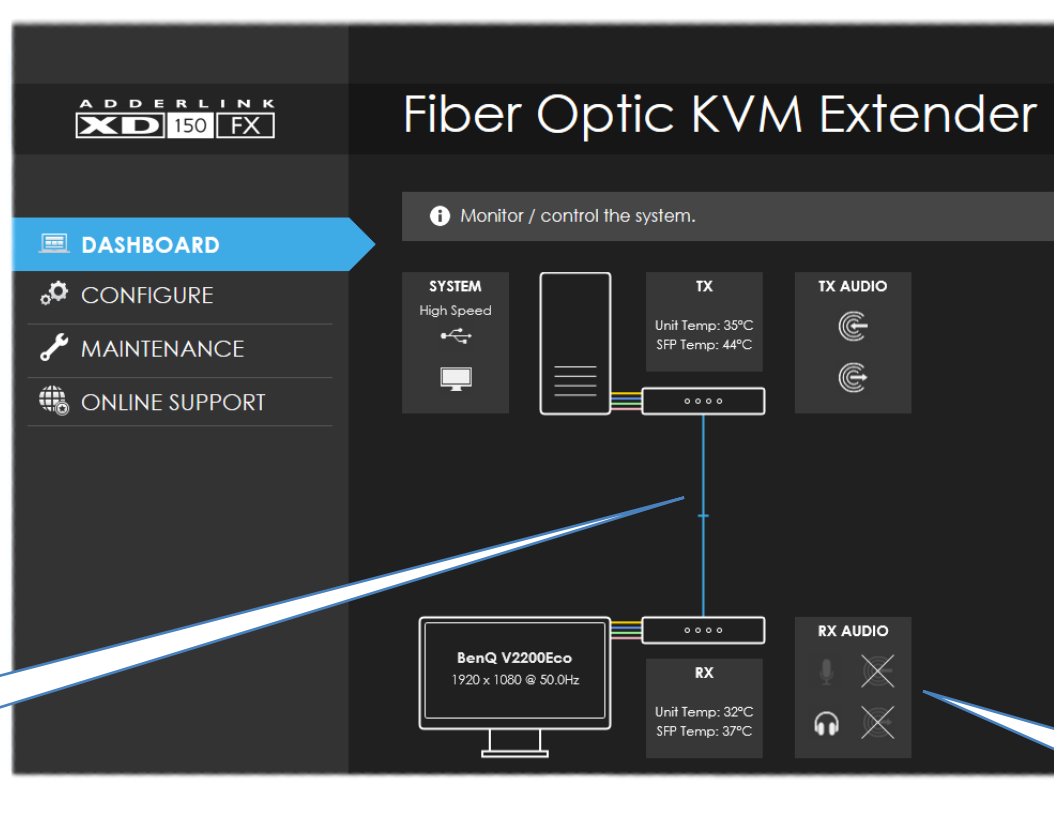

**To temporarily connect a computer to the network port**

1 If you need to make a temporary connection for configuration purposes, use a standard patch cable (crossover or straight connections are both supported) to link the Ethernet 10/100 network port  $(\frac{\nabla}{\Delta \Delta})$  on the rear panel of the  $XDI$ 50F $\overline{X}$  transmitter module to your computer's network port.

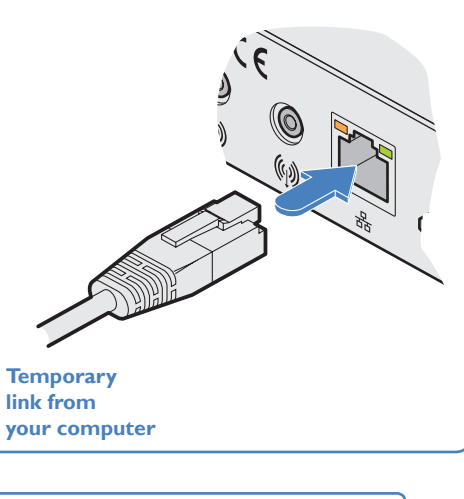

- The appearance of the icons changes: **• White**: Port is in use.
- **• Gray**: Port not used.
- **• Gray with cross**: Port is disabled.

**INDEX** 

#### <span id="page-16-1"></span><span id="page-16-0"></span>**The Configure page**

The Configure page allows you to control the various peripheral feeds and also determine the network addressing details.

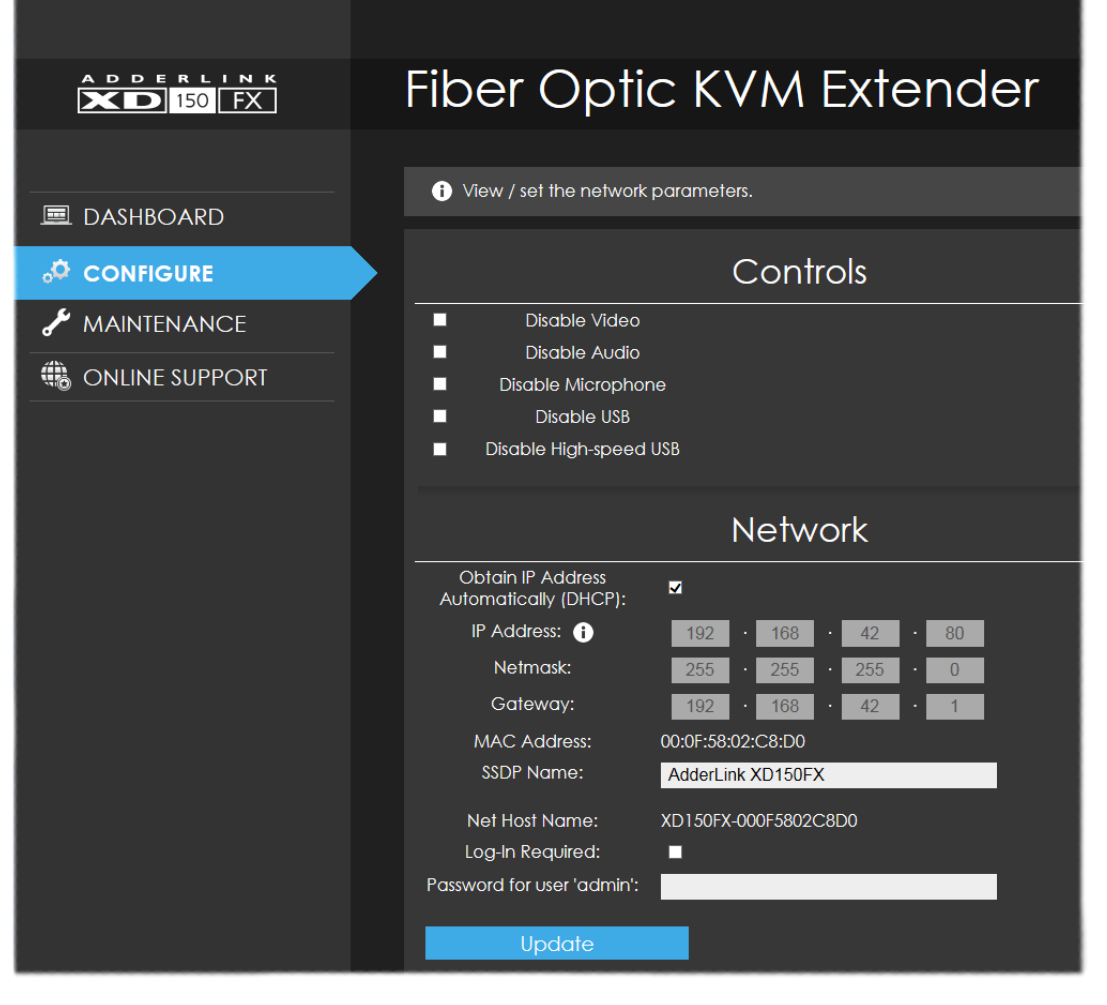

#### **Controls**

All peripheral feeds are enabled by default. However, this section allows each feed to be disabled as required.

#### **Network**

- *• Obtain IP Address automatically (DHCP)* When ticked, the transmitter module will use the DHCP (Dynamic Host Configuration Protocol) to automatically determine all network settings. When DHCP is used, the next three options are not manually editable.
- *IP Address* set the IP address for the module.
- *Netmask* set a subnet mask to accompany the IP address.
- *Gateway* optionally define a suitable address for a gateway device.
- *MAC Address* displays the unique (and fixed) MAC address for the module.
- *• SSDP Name* optionally add an identifier for this module.
- *• Log-in Required* when ticked, you will be requested to enter a user name and password.
- *• Password for user 'admin'* define a password here to be used when the 'Log In Required' option above is ticked.

*Note: The default user name and password are 'admin' and 'password' respectively.*  Once changes are made, click the Update button to apply them.

#### <span id="page-17-1"></span><span id="page-17-0"></span>**The Maintenance page**

The Maintenance page contains numerous features used for monitoring, restarting and upgrading the modules.

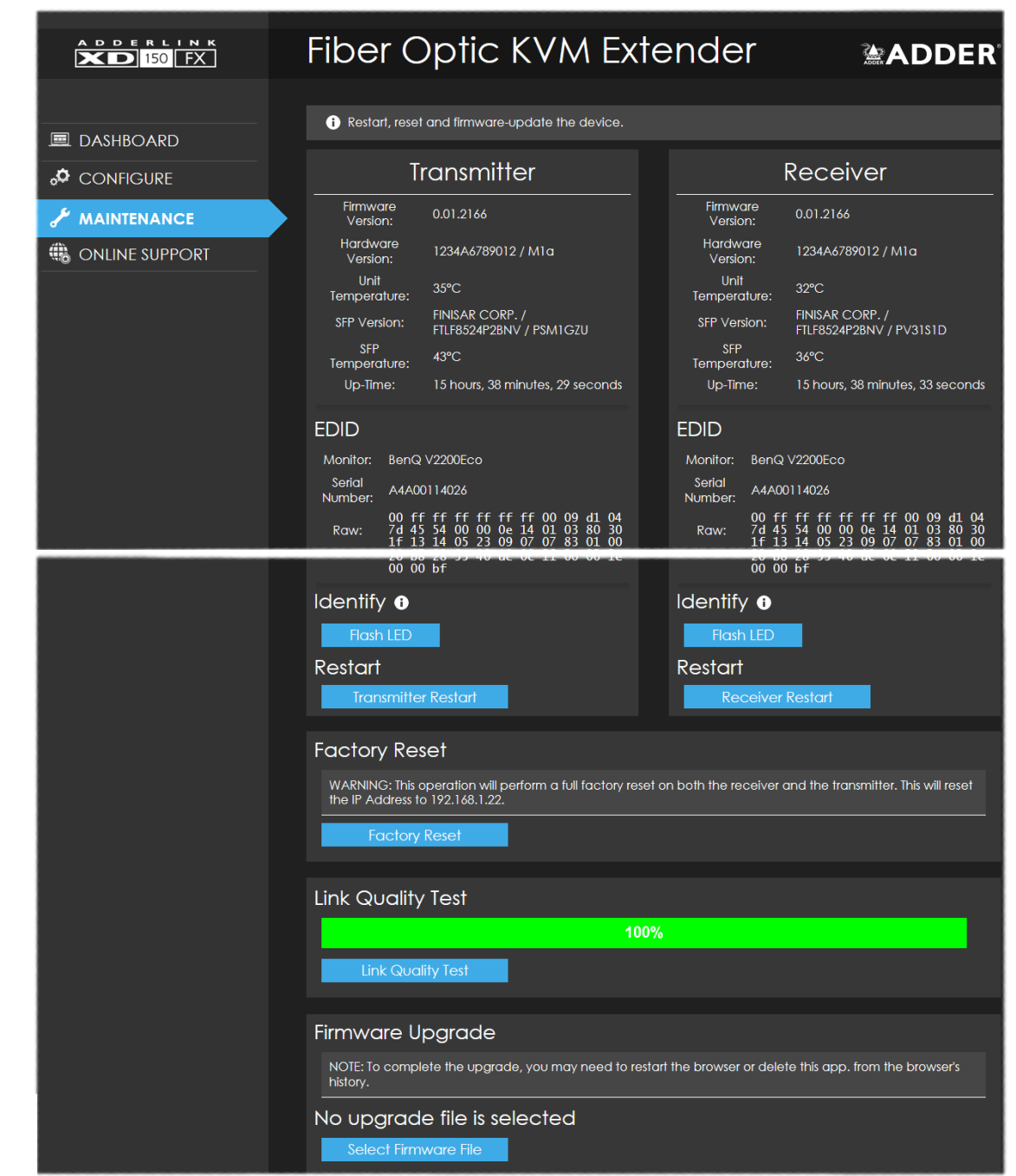

#### **Transmitter and receiver details**

These twin sections list numerous details for each module:

- Firmware, hardware and SFP (optical module) versions.
- Unit (main circuit board) and SFP (optical module) temperatures.
- Up-time.
- *• EDID* lists the currently registered video monitor, together with its serial number and a full raw hex listing of the declared EDID signature.
- *• Identify* Click the *Flash LED* button to flash the front panel indicators of the chosen module. Click once for five flashes, twice for indefinite flashing and a third time to stop the flashing.
- *• Restart* If a module becomes unresponsive, click the relevant *Restart* button to reboot the required module.

#### **Factory Reset**

Click this button to perform a full factory reset on both modules. All settings will be returned to their default values; the transmitter module will default to use the IP address of **192.168.1.22**.

#### **Link Quality Test**

This section tests and displays the quality of the data link between the two modules.

#### **Firmware Upgrade**

Use this section to perform a firmware upgrade on both modules using files available on request from Adder technical support.

*Note: Firmware upgrades must be performed in pairs, i.e. the transmitter and receiver together. If one of the modules is not connected, the upgrade will not be carried out.*

#### **Download the API description**

Click here to view the API description in *YAML* format.

# <span id="page-18-1"></span><span id="page-18-0"></span>**Operation**

The AdderLink XD150FX modules are designed to be transparent in operation; all peripherals should respond exactly as they would when situated next to your host computer.

#### <span id="page-18-2"></span>**INDICATORS**

The transmitter and receiver modules contain various indicators to provide you with status information. Both modules have four red indicators on their front panels.

#### **Red status indicators**

The red status indicators on the front panels of each module mostly behave in the same manner at the same time:

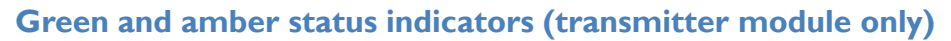

The green and amber status indicators on the network management port connector of the transmitter module (rear panel) provide further status information:

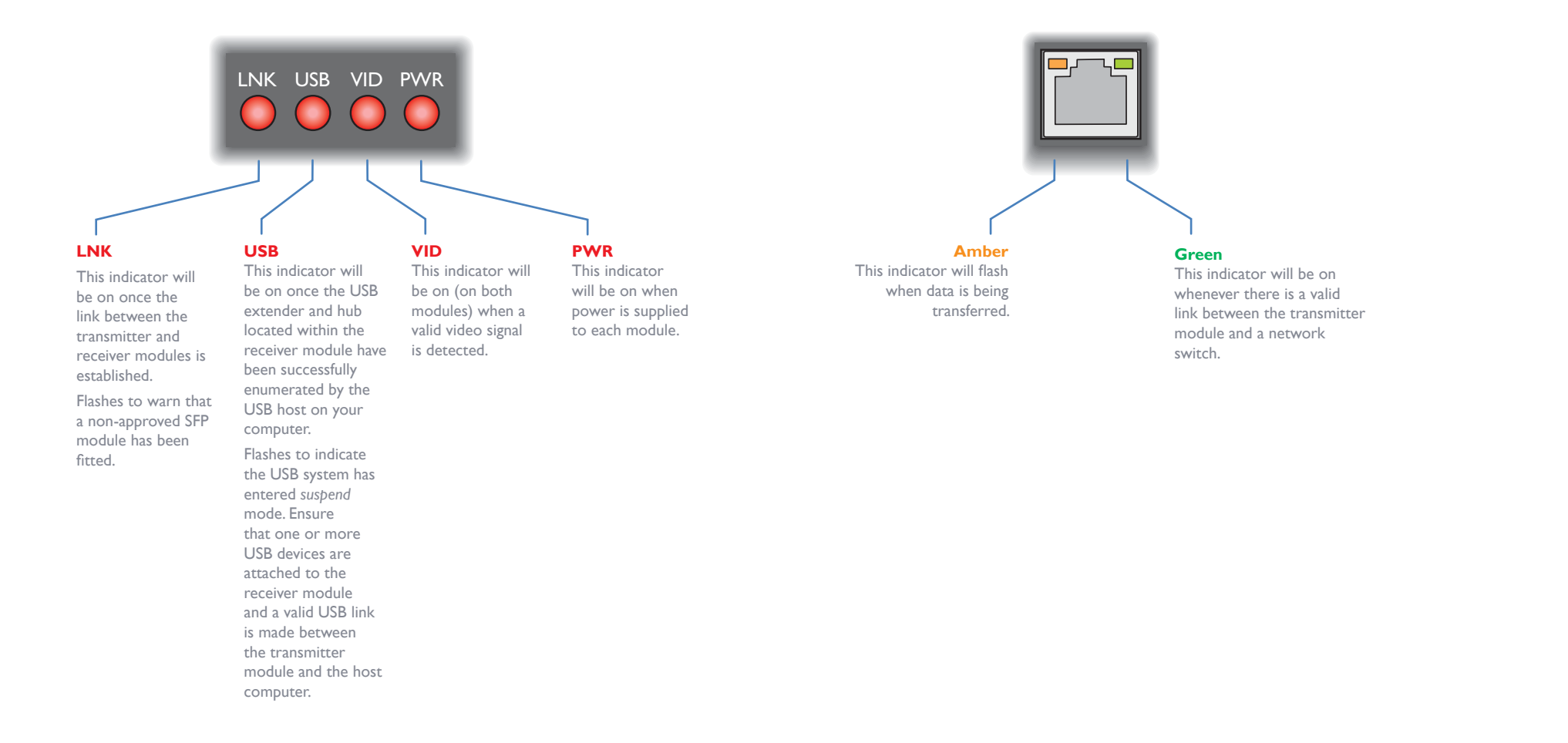

#### <span id="page-19-1"></span><span id="page-19-0"></span>**RESETTING A MODULE**

On the left side of the front panel of each module, you will find a small hole which is used to invoke special functions. Use a thin implement, such as a straightened paperclip to press and hold the button concealed behind the smaller hole. Depending on when you release the button, the module will either perform a normal reset, enter a special serial upgrade mode (not the usual method of upgrading - See the [Maintenance page\)](#page-17-1) or completely reset itself to factory defaults:

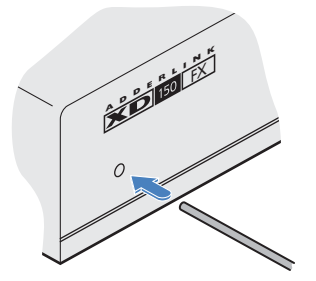

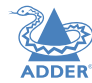

**Time (seconds): 0 . . . . 5 . . . . 10 . . . . 15 . . . . Indicator(s):** PWR: On All: Alternate flashing All: Rapid flashing together All: Normal **Release button for:** *Normal restart Serial upgrade Reset to factory defaults Return to normal operation (contact technical support)*

 $|9$ 

# <span id="page-20-1"></span><span id="page-20-0"></span>Further information

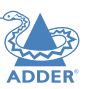

INSTALLATION

- Getting assistance see right
- [Appendix](#page-21-1) I Options port pin-out
- **[Appendix 2](#page-22-1)** Open source licenses
- [Safety information](#page-23-1)
- [Warranty](#page-23-2)
- [Radio frequency energy statements](#page-24-1)

### <span id="page-20-2"></span>**GETTING ASSISTANCE**

If you are still experiencing problems after checking the information contained within this guide, then we provide a number of other solutions:

**• Online solutions and updates** – <www.adder.com/support>

Check the Support section of the adder.com website for the latest solutions and firmware updates.

**• Technical support** – <www.adder.com/contact-support-form>

For technical support, use the contact form in the Support section of the adder.com website - your regional office will then get in contact with you.

CONFIGURATION

#### <span id="page-21-1"></span><span id="page-21-0"></span>**APPENDIX 1 - OPTIONS PORT PIN-OUT**

The **OPTIONS** port uses a 6p6c socket. The pin-out is listed below.

*Note: Although the pin labeled 'Not used' is inactive, it is still connected internally and so no links should be made at all to this pin.*

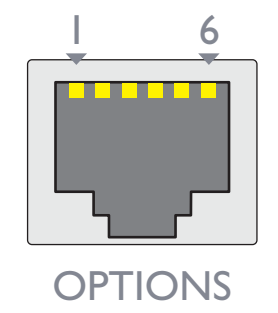

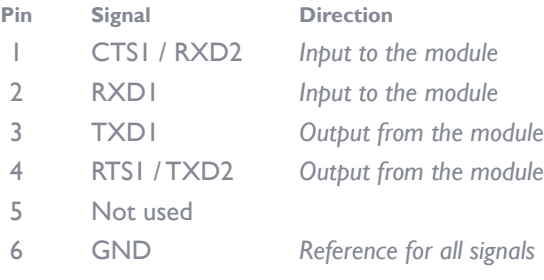

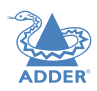

#### <span id="page-22-1"></span><span id="page-22-0"></span>**APPENDIX 2 - OPEN SOURCE LICENSES**

This product includes binaries that are derived from the open source community.

#### ======

lwIP is licenced under the BSD licence:

Copyright (c) 2001-2004 Swedish Institute of Computer Science. All rights reserved.

Redistribution and use in source and binary forms, with or without modification, are permitted provided that the following conditions are met:

1. Redistributions of source code must retain the above copyright notice, this list of conditions and the following disclaimer.

2. Redistributions in binary form must reproduce the above copyright notice, this list of conditions and the following disclaimer in the documentation and/or other materials provided with the distribution.

3. The name of the author may not be used to endorse or promote products derived from this software without specific prior written permission.

THIS SOFTWARE IS PROVIDED BY THE AUTHOR "AS IS" AND ANY EXPRESS OR IMPLIED WARRANTIES, INCLUDING, BUT NOT LIMITED TO, THE IMPLIED WARRANTIES OF MERCHANTABILITY AND FITNESS FOR A PARTICULAR PURPOSE ARE DISCLAIMED. IN NO EVENT SHALL THE AUTHOR BE LIABLE FOR ANY DIRECT, INDIRECT, INCIDENTAL, SPECIAL, EXEMPLARY, OR CONSEQUENTIAL DAMAGES (INCLUDING, BUT NOT LIMITED TO, PROCUREMENT OF SUBSTITUTE GOODS OR SERVICES; LOSS OF USE, DATA, OR PROFITS; OR BUSINESS INTERRUPTION) HOWEVER CAUSED AND ON ANY THEORY OF LIABILITY, WHETHER IN CONTRACT, STRICT LIABILITY, OR TORT (INCLUDING NEGLIGENCE OR OTHERWISE) ARISING IN ANY WAY OUT OF THE USE OF THIS SOFTWARE, EVEN IF ADVISED OF THE POSSIBILITY OF SUCH DAMAGE.

#### ======

#### jsmn is licenced under the MIT license:

#### Copyright (c) 2010 Serge A. Zaitsev

Permission is hereby granted, free of charge, to any person obtaining a copy of this software and associated documentation files (the "Software"), to deal in the Software without restriction, including without limitation the rights to use, copy, modify, merge, publish, distribute, sublicense, and/or sell copies of the Software, and to permit persons to whom the Software is furnished to do so, subject to the following conditions:

The above copyright notice and this permission notice shall be included in all copies or substantial portions of the Software.

THE SOFTWARE IS PROVIDED "AS IS", WITHOUT WARRANTY OF ANY KIND, EXPRESS OR IMPLIED, INCLUDING BUT NOT LIMITED TO THE WARRANTIES OF MERCHANTABILITY, FITNESS FOR A PARTICULAR PURPOSE AND NON-INFRINGEMENT. IN NO EVENT SHALL THE AUTHORS OR COPYRIGHT HOLDERS BE LIABLE FOR ANY CLAIM, DAMAGES OR OTHER LIABILITY, WHETHER IN AN ACTION OF CONTRACT, TORT OR OTHERWISE, ARISING FROM, OUT OF OR IN CONNECTION WITH THE SOFTWARE OR THE USE OR OTHER DEALINGS IN THE SOFTWARE.

#### <span id="page-23-1"></span><span id="page-23-0"></span>**SAFETY INFORMATION**

- For use in dry, oil free indoor environments only.
- Warning live parts contained within power adapter(s).
- No user serviceable parts within power adapter(s) do not dismantle.
- Plug the power adapter(s) into socket outlets close to the module that they are powering.
- Do not use an unearthed power socket or extension cable.
- Do not use a power adapter if its case becomes damaged, cracked or broken or if you suspect that it is not operating properly.
- Replace the power adapter(s) with a manufacturer approved type only.
- If you use a power extension cord with the module, make sure the total ampere rating of the devices plugged into the extension cord does not exceed the cord's ampere rating. Also, make sure that the total ampere rating of all the devices plugged into the wall outlet does not exceed the wall outlet's ampere rating.
- Do not attempt to service the modules yourself.

#### <span id="page-23-2"></span>**WARRANTY**

Adder Technology Ltd warrants that this product shall be free from defects in workmanship and materials for a period of two years from the date of original purchase. If the product should fail to operate correctly in normal use during the warranty period, Adder will replace or repair it free of charge. No liability can be accepted for damage due to misuse or circumstances outside Adder's control. Also Adder will not be responsible for any loss, damage or injury arising directly or indirectly from the use of this product. Adder's total liability under the terms of this warranty shall in all circumstances be limited to the replacement value of this product.

If any difficulty is experienced in the installation or use of this product that you are unable to resolve, please see the [Getting assistance](#page-20-2) section.

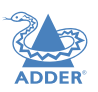

#### <span id="page-24-1"></span><span id="page-24-0"></span>**RADIO FREQUENCY ENERGY**

All cables used with this equipment must be shielded in order to maintain compliance with radio frequency energy emission regulations and ensure a suitably high level of immunity to electromagnetic disturbances.

#### **European EMC directive 2014/30/EU**

This equipment has been tested and found to comply with the limits for a class A computing device in accordance with the specifications in the European standard EN55032. These limits are designed to provide reasonable protection against harmful interference. This equipment generates, uses and can radiate radio frequency energy and if not installed and used in accordance with the instructions may cause harmful interference to radio or television reception. However, there is no guarantee that harmful interference will not occur in a particular installation. If this equipment does cause interference to radio or television reception, which can be determined by turning the equipment on and off, the user is encouraged to correct the interference with one or more of the following measures: (a) Reorient or relocate the receiving antenna. (b) Increase the separation between the equipment and the receiver. (c) Connect the equipment to an outlet on a circuit different from that to which the receiver is connected. (d) Consult the supplier or an experienced radio/TV technician for help.

#### **FCC Compliance Statement (United States)**

This equipment generates, uses and can radiate radio frequency energy and if not installed and used properly, that is, in strict accordance with the manufacturer's instructions, may cause interference to radio communication. It has been tested and found to comply with the limits for a class A computing device in accordance with the specifications in Subpart | of part 15 of FCC rules, which are designed to provide reasonable protection against such interference when the equipment is operated in a commercial environment. Operation of this equipment in a residential area may cause interference, in which case the user at his own expense will be required to take whatever measures may be necessary to correct the interference. Changes or modifications not expressly approved by the manufacturer could void the user's authority to operate the equipment.

#### **Canadian Department of Communications RFI statement**

This equipment does not exceed the class A limits for radio noise emissions from digital apparatus set out in the radio interference regulations of the Canadian Department of Communications.

Le présent appareil numérique n'émet pas de bruits radioélectriques dépassant les limites *applicables aux appareils numériques de la classe A prescrites dans le règlement sur le brouillage radioélectriques publié par le ministère des Communications du Canada.*

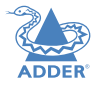

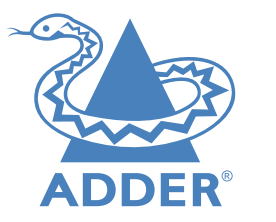

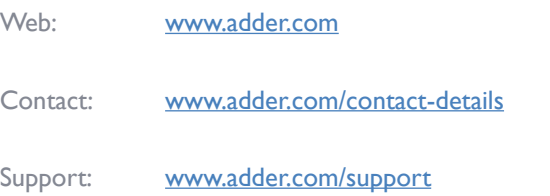

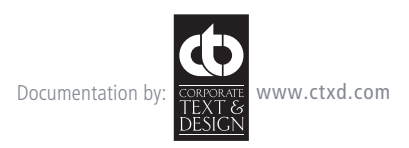

© 2016 Adder Technology Limited All trademarks are acknowledged. Part No. MAN-XD150FX-ADDER • Release 1.0a

25

# <span id="page-26-1"></span><span id="page-26-0"></span>Index

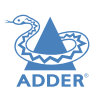

#### **A**

Audio receiver [12](#page-12-0) transmitter [8](#page-8-0)

#### **C**

**Connections** overview [6](#page-6-1)

#### **D**

DDX Matrix accessing [15](#page-15-1) Default mode [19](#page-19-0) DHCP [16](#page-16-0)

#### **E**

EDID management [12](#page-12-0)

#### **F**

Firmware upgrade [17](#page-17-0)

#### **G**

Gateway [16](#page-16-0)

#### **I**

Indicators [18](#page-18-1) IP Address [16](#page-16-0)

#### **M**

MAC Address [16](#page-16-0)

#### **N**

Net Mask [16](#page-16-0) Network port temporary connection [15](#page-15-1)

#### **P**

Power receiver [14](#page-14-0) transmitter [11](#page-11-0)

#### **R**

Reset button [3](#page-3-0) Resetting [19](#page-19-0) RS232 [9,](#page-9-0)[13](#page-13-0)

**S**

Safety information [23](#page-23-0) Serial port receiver [13](#page-13-0) transmitter [9](#page-9-0)

#### **U**

USB receiver [13](#page-13-0)

#### **V**

Video receiver [12](#page-12-0) transmitter [8](#page-8-0)

#### **W**

Warranty [23](#page-23-0)